# **QDEVLINK®- PZOO**

Версия 2.0

## **Драйвер протокола МЭК 60870-5-104**

Версия 1.2

Руководство Пользователя

2018

DevLink-P200. Драйвер протокола МЭК 60870-5-104

Руководство Пользователя/1-е изд.

© 2018. ООО «Энергокруг». Все права защищены.

Никакая часть настоящего издания ни в каких целях не может быть воспроизведена в какой бы то ни было форме и какими бы то ни было средствами, будь то электронные или механические, включая фотографирование, магнитную запись или иные средства копирования или сохранения информации, без письменного разрешения владельцев авторских прав.

Все упомянутые в данном издании товарные знаки и зарегистрированные товарные знаки принадлежат своим законным владельцам.

### **ООО -Энергокруг½**

РОССИЯ, 440028, г. Пенза, ул. Титова 1 Тел. +7 (8412) 55-64-95, 55-64-97 E-mail:[info@energokrug.ru](mailto:info@energokrug.ru) [http://www.energokrug.ru](http://www.energokrug.ru/) [http://devlink.ru](http://devlink.ru/) Вы можете связаться со службой технической поддержки по E-mail:

[support@energokrug.ru](mailto:support@energokrug.ru) или [support@devlink.ru](mailto:support@devlink.ru)

## **В СОДЕРЖАНИЕ**

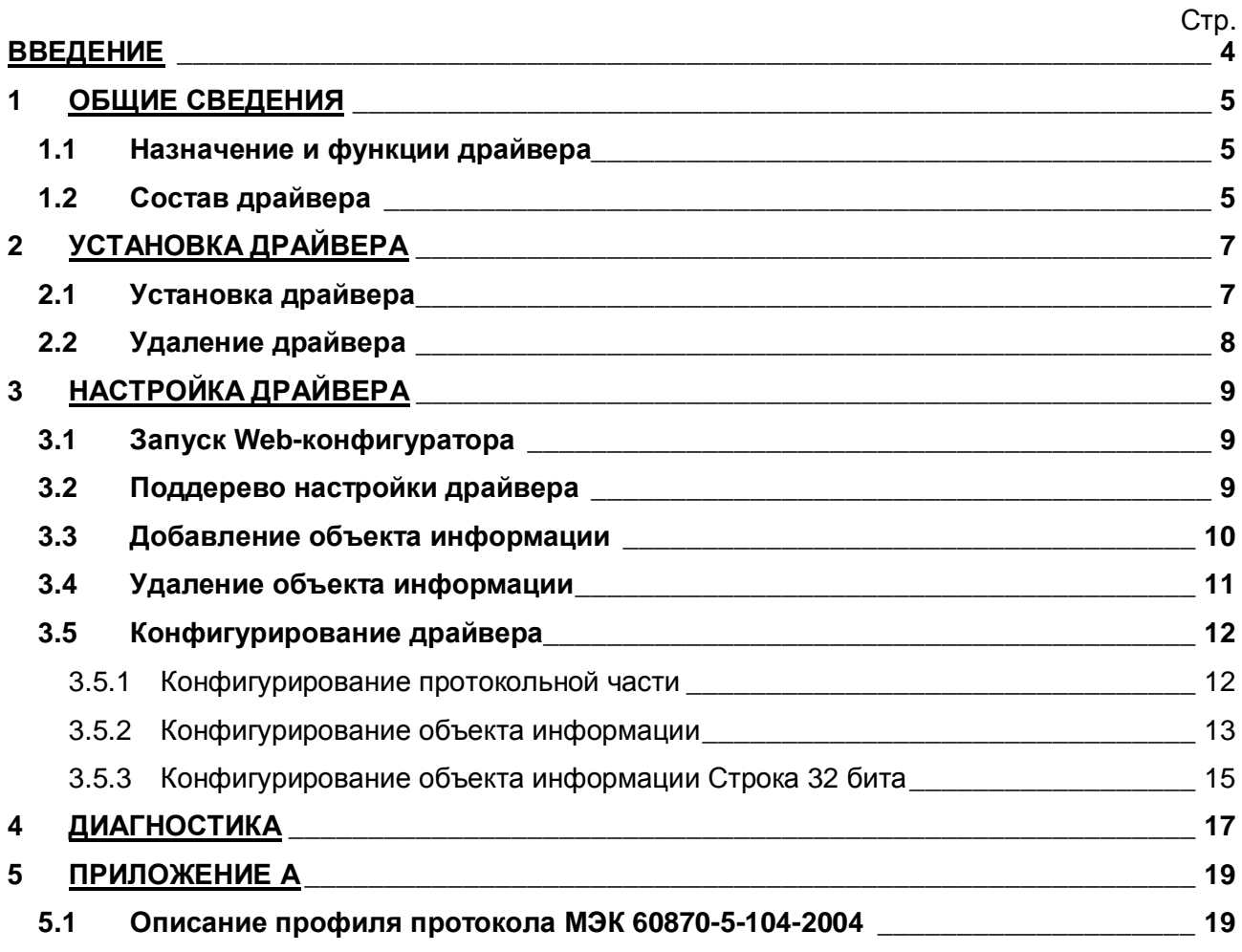

### <span id="page-3-0"></span>**ВВЕДЕНИЕ**

Вашему вниманию предлагается Руководство Пользователя драйвера протокола МЭК 60870-5-104 для DevLink-P200.

Целью данного Руководства является обучение Пользователя работе с драйвером. В каждом разделе руководства описываются те или иные стороны использования драйвера: функционирование, настройка и т.д.

#### **Структура руководства**

В разделе 1 («Общие сведения») описываются назначение, выполняемые функции и состав драйвера.

В разделе 2 («Установка драйвера») приведено описание процесса установки драйвера.

В разделе 3 («Настройка драйвера») приведено описание процесса настройки драйвера с помощью Web-конфигуратора.

В разделе 4 («Диагностика») описываются диагностические параметры драйвера.

В Приложении А приведено описание профиля протокола МЭК 60870-5-104.

### <span id="page-4-0"></span>**3 ОБЩИЕ СВЕДЕНИЯ**

#### <span id="page-4-1"></span>**303 Назначение и функции драйвера**

Драйвер МЭК 60870-5-104 (в дальнейшем драйвер) предназначен для организации информационного обмена по протоколу ГОСТ Р МЭК 60870-5-104-2004.

<span id="page-4-2"></span>Описание профиля протокола МЭК 60870-5-104-2004 приведено в [Приложении А](#page-18-0).

## <span id="page-6-0"></span>2 УСТАНОВКА ДРАЙВЕРА

Имя файла установочного пакета: lec104 KP-drv-1.2-dl armel.deb

#### <span id="page-6-1"></span>2.1 Установка драйвера

Для установки драйвера следует:

#### 1) Перевести DevLink в режим программирования

Перевод контроллера в режим программирования осуществляется зажатием кнопки SET, при старте DevLink-P200, либо программно в Web-интерфейсе ПО DevLink-P200 (рисунок 2.1). При нажатии на кнопку Режим программирования после подтверждения действия будет произведён перезапуск контроллера в режим программирования.

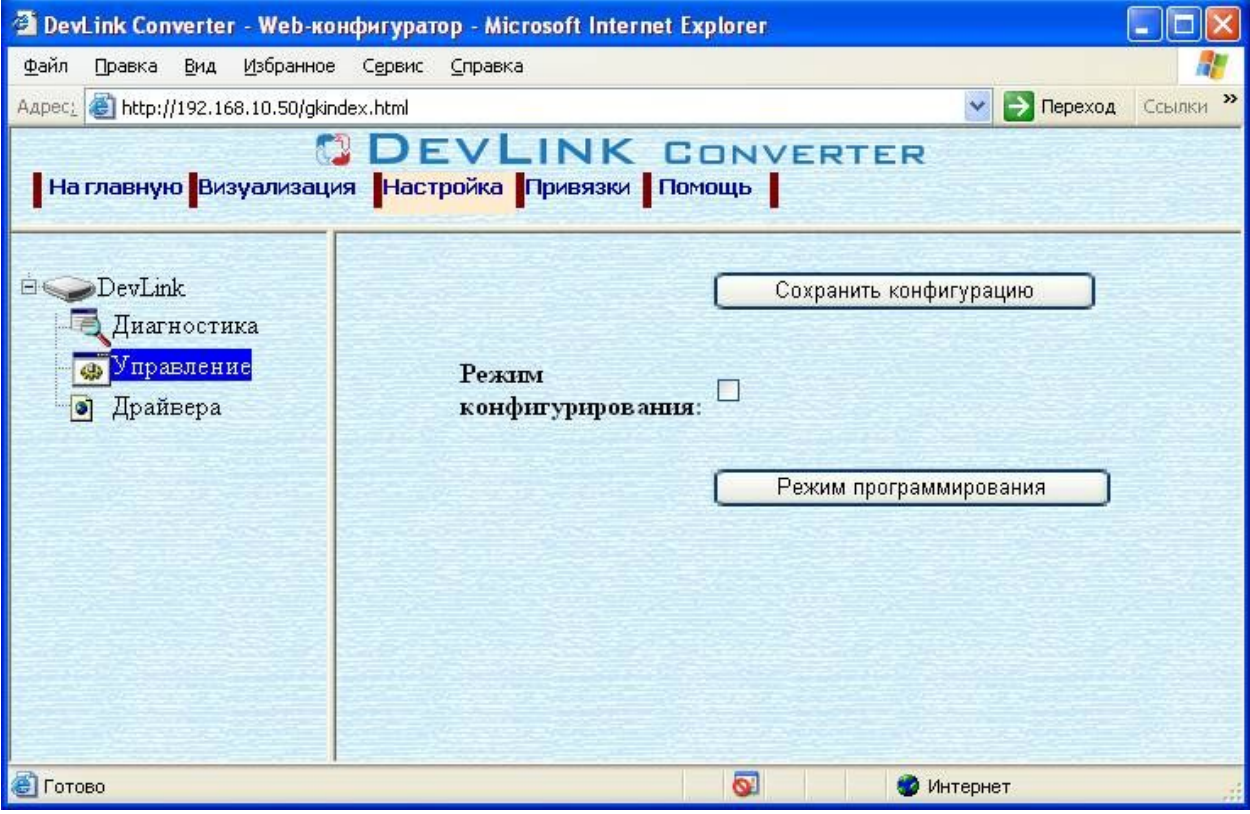

Рисунок 2.1 - Страница «Настройка». Установка режима работы

После последующего перезапуска контроллер вернётся в предыдущий режим работы: работа или конфигурирование.

#### 2) Произвести установку соответствующего установочного пакета драйвера с помощью Web-конфигуратора DevLink.

Система Web-конфигурирования DevLink позволяет осуществлять установку и удаление пакетов дополнительного программного обеспечения, не вошедшего в состав базовой сборки программного обеспечения устройства.

Для запуска Web-конфигуратора нужно в браузере ввести адрес:

#### http://[IP-адрес DevLink]:10000

Для активации интерфейса установки и удаления инсталляционных пакетов следует развернуть группу параметров Система в левой части главной страницы и перейти по ссылке Установка и удаление пакетов. Внешний вид интерфейса установки/удаления пакетов приведён на рисунке 2.2.

## Установка и удаление пакетов

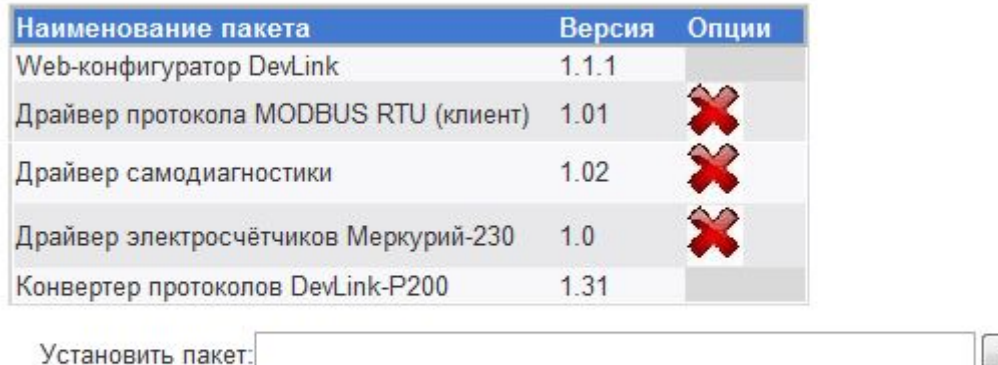

применить

Обзор...

Примечание: После установки или удаления пакетов необходимо нажать на кнопку обновления страницы в браузере

Рисунок 2.2 - Установка и удаление пакетов

Для выполнения установки инсталляционного пакета необходимо выполнить следующую последовательность действий:

- Нажать на кнопку Обзор и в появившемся окне открытия файла выбрать файл, содержащий необходимый пакет
- Нажать на кнопку Применить.

После выполнения указанных действий на экране должен отобразиться вновь установленный пакет в списке пакетов. В случае возникновения каких-либо ошибочных ситуаций в процессе установки пакета, на экран выводится сообщение о невозможности установки пакета и текст ошибки, возникшей в процессе установки.

#### 3) По окончании установки необходимых пакетов нужно перевести DevLink в режим основной работы.

Для перевода контроллера в режим основной работы из режима программирования необходимо произвести перезапуск.

При запуске в режиме основной работы DevLink драйверы запускаются менеджером драйверов автоматически.

### <span id="page-7-0"></span>2.2 Удаление драйвера

Для удаления драйвера следует:

- 1) Перевести DevLink в режим программирования
- 2) Произвести удаление соответствующего установочного пакета драйвера с помощью Web-конфигуратора DevLink.

Для удаления пакета с помощью Web-конфигуратора DevLink необходимо нажать на кнопку с изображением  $\blacktriangleright$ . При этом пакет будет удалён из списка установленных пакетов.

3) По окончании удаления необходимых пакетов нужно перевести DevLink в режим основной работы.

## <span id="page-8-0"></span>**5 НАСТРОЙКА ДРАЙВЕРА**

Настройка драйвера производится с помощью Web-конфигуратора.

#### **ВНИМАНИЕ!**

**Все настройки драйвера осуществляются в Yeb/конфигураторе в режиме** «Настройка».

#### <span id="page-8-1"></span>**503 Запуск Yeb/конфигуратора**

Описание запуска Web-конфигуратора приведено в Руководстве Пользователя «Конвертер протоколов DevLink-P200/P300», в подразделе «Web-конфигуратор/Запуск конфигуратора».

#### <span id="page-8-2"></span>**502 Поддерево настройки драйвера**

После регистрации драйвера в дереве объектов **DevLink -> Драйвера** должна появиться ветка объектов *МЭК 870-5-104* (рисунок 3.1).

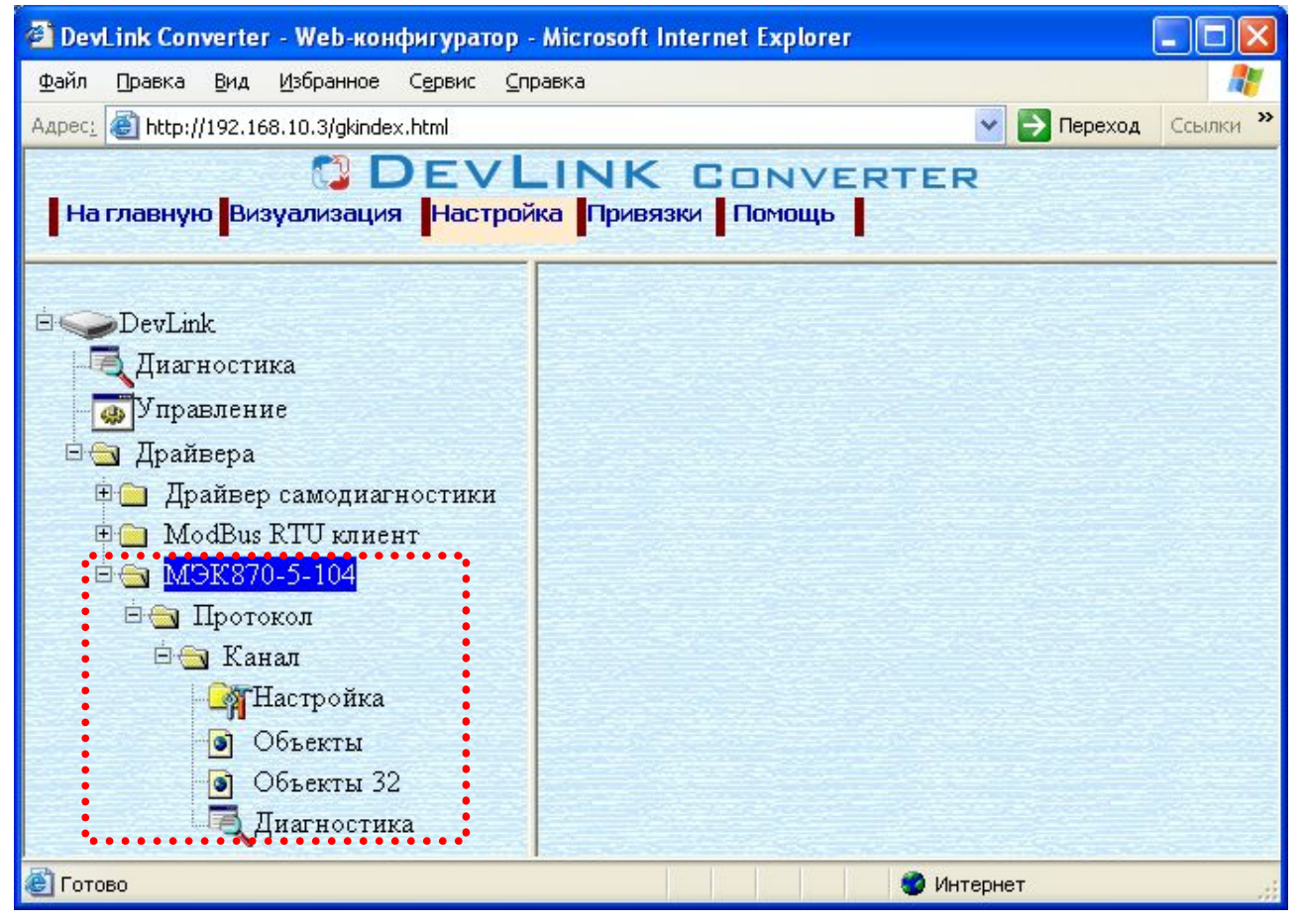

Рисунок 3.1 – Страница «Настройка» Web-конфигуратора.

Ветка объектов "*МЭК870-5-104*"

#### <span id="page-9-0"></span>**505 Добавление объекта информации**

Для добавления *объекта* или *объекта строка 32 бита* в канал драйвера необходимо выполнить следующие действия:

- · Перейдите на *страницу* **Настройка** Web-конфигуратора
- · Выберите в дереве объектов *папку* **Настройка** протокола драйвера (рисунок 3.2). В результате в правом фрейме (фрейм «Настройка») конфигуратора появится элементы кнопка **Добавить объект***,* **Добавить объект СТРОКА 52 БИТА***,*  **Использовать настройки указанного объекта, Авто-инкремент адреса** и другие элементы управления для настройки канала
- Если нужно создавать объекты с настройками, аналогичными уже созданного объекта, введите в элемент **Использовать настройки указанного объекта** номер необходимого объекта. Если нужно создавать объекты по умолчанию, элемент **Использовать настройки указанного объекта** должен содержать 0 (ноль) или быть пустым.

Для применения значения **Использовать настройки указанного объекта** нажмите на кнопку **Применить**.

- · Для использования автоматической инкрементации адреса в элемент управления **Авто-инкремент адреса** введите начальный адрес и нажмите на кнопку **Применить**.
- · Введите в поле ввода, расположенное справа от кнопки **Добавить объект…***,*  необходимое количество новых объектов. Число должно быть от 1 до 1000 включительно
- · Нажмите на кнопку **Добавить объект…**. В результате будет произведено добавление в канал соответствующего количества новых объектов информации. Дерево объектов будет обновлено. Папка **Объекты** канала драйвера должна содержать новые объекты информации (рисунок 3.2).

Имя каждого *объекта информации* для уникальности содержит постфикс, содержащий порядковый номер объекта информации в канале:

Объект\_X,

где Х – порядковый номер объекта информации данного типа в канале.

В случае необходимости создания конфигурации, содержащей объект информации протокола МЭК 60870-5-104, который должен передаваться с разными типами ASDU и причинами передачи, необходимо выполнить следующее:

- **3)** Для каждого объекта информации протокола создать необходимое количество объектов. (количество объектов определяется количеством типов ASDU, участвующих в информационном обмене)
- **2)** Для каждого созданного объекта выставить одинаковый адрес, требуемый тип и причину передачи.
- **5)** Задать привязки в конфигураторе, следующим образом:
	- · Если объект информации не привязан к тегу другого драйвера, то необходимо связать объекты между собой.
	- · Если объект информации должен быть привязан к тегу другого драйвера, то необходимо осуществить привязку каждого объекта к тегу этого драйвера;

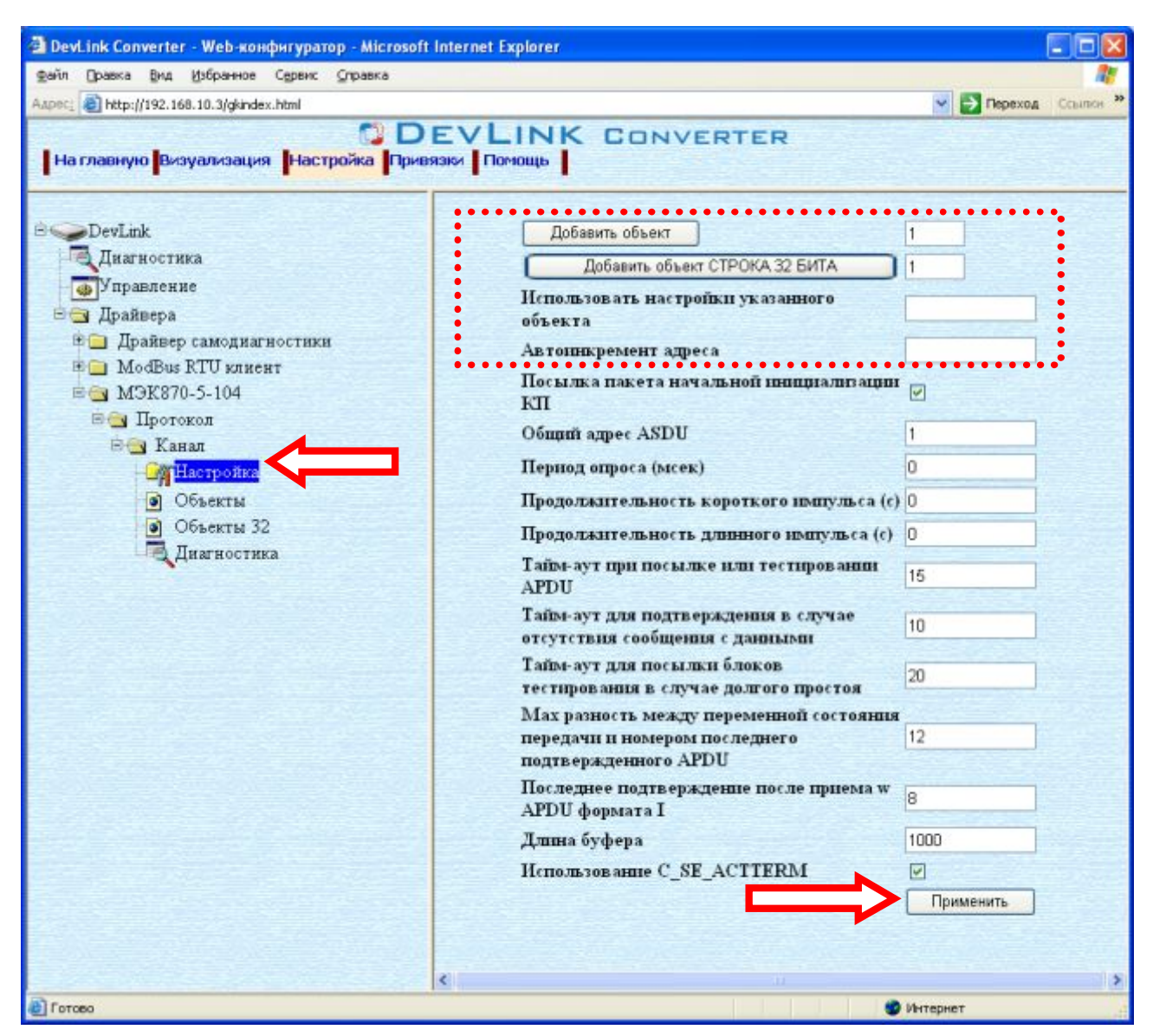

Рисунок 3.2 – Добавление объекта информации в канал

### <span id="page-10-0"></span>**506 Удаление объекта информации**

Для удаления объекта из канала необходимо выполнить следующие действия:

- · Перейдите на *страницу* **Настройка** Web-конфигуратора
- · Выберите в дереве лист **Объекты** или **Объекты 52** (в зависимости от того, какие объекты нужно удалять) (рисунок 3.3). В результате в верхней части правого фрейма конфигуратора появится таблица, содержащая список существующих объектов
- · В таблице выделите все необходимые объекты для удаления
- · Нажмите на кнопку *Удалить из таблицы.* В результате будет произведено визуальное удаление объектов из таблицы.
- · После чего можно приступать к настройке следующего объекта или группы объектов в данной таблице или продолжить удаление.
- · Чтобы применить сделанные в таблице изменения, нажмите на кнопку **Применить**.

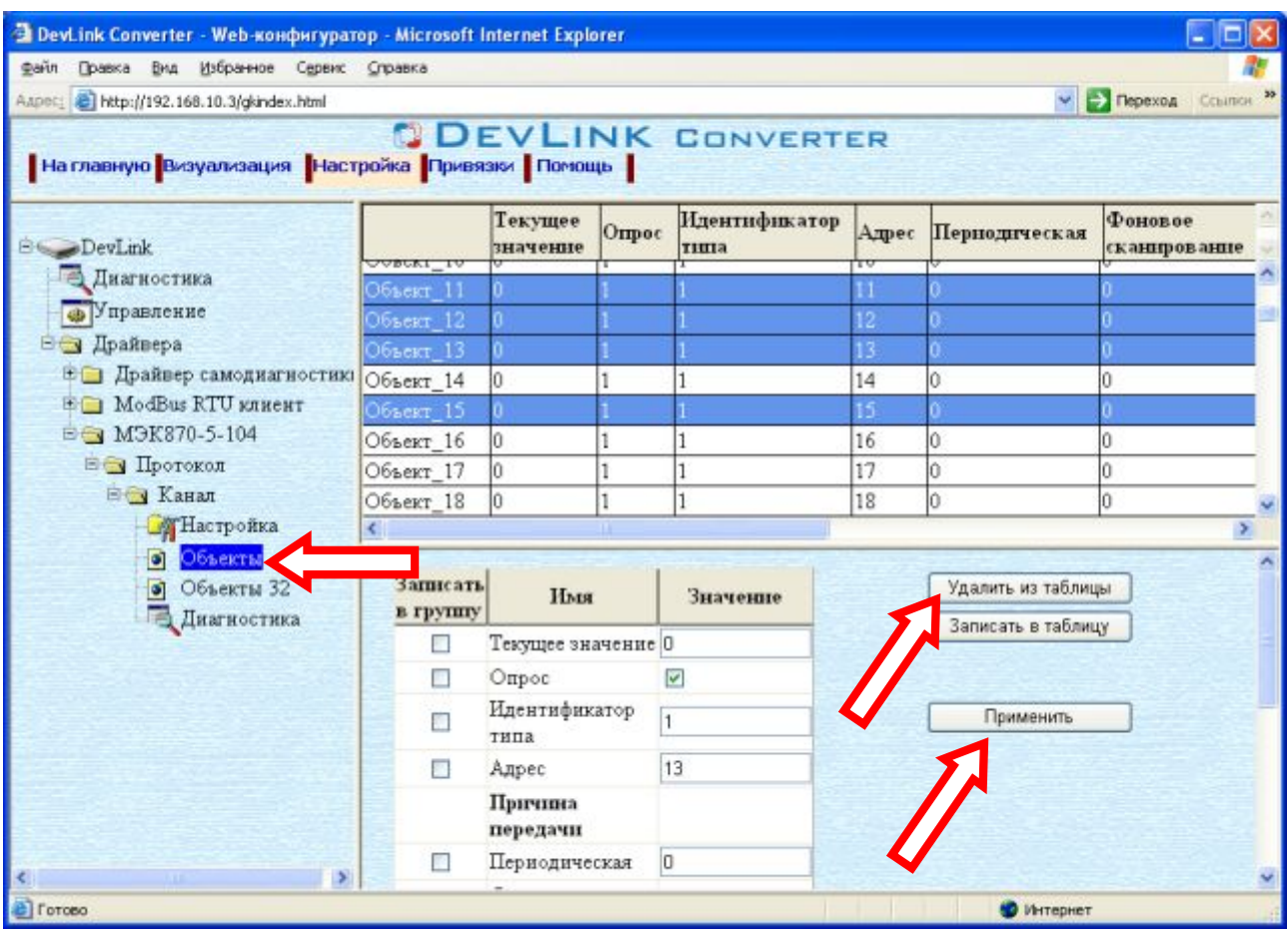

Рисунок 3.3 – Удаление объекта информации

### <span id="page-11-0"></span>**505 Конфигурирование драйвера**

### <span id="page-11-1"></span>3.5.1 Конфигурирование протокольной части

Параметры настройки протокольной части канала:

- · Посылка пакета начальной инициализации (определено в ГОСТ Р МЭК 870-5-101- 2006)
- · Общий адрес ASDU (определено в ГОСТ Р МЭК 870-5-101-2006)
- · Период опроса.
- Период опроса объектов информации с причиной передачи 1.
- · Продолжительность короткого импульса в сек
- · Продолжительность длинного импульса в сек
- · Тайм-аут при посылке или тестировании APDU (определено в ГОСТ Р МЭК 870-5- 104-2004)
- · Тайм-аут для подтверждения в случае отсутствия сообщения с данными (определено в ГОСТ Р МЭК 870-5-104-2004)
- · Тайм-аут для посылки блоков тестирования в случае долгого простоя (определено в ГОСТ Р МЭК 870-5-104-2004)
- · Max разность между переменной состояния передачи и номером последнего подтвержденного APDU (определено в ГОСТ Р МЭК 870-5-104-2004)
- · Последнее подтверждение после приема w APDU формата I (определено в ГОСТ Р МЭК 870-5-104-2004)
- · Длина буфера. Длина буфера событий.

• Использование **C SE ACTTERM.** Пакет подтверждения окончания выполнения команды или окончания опроса (определено в ГОСТ Р МЭК 870-5- 101-2006)

Для установки параметров настройки *протокольной части* выполните следующие действия:

- · Перейдите на *страницу* **Настройка** Web-конфигуратора
- · Выберите в дереве объектов **Протокол/>Канал/>Настройка** (рисунок 3.4) В результате в правом фрейме конфигуратора появятся соответствующие элементы управления
- · С помощью элементов управления задайте необходимые установки и нажмите на кнопку **Применить** (рисунок 3.4).

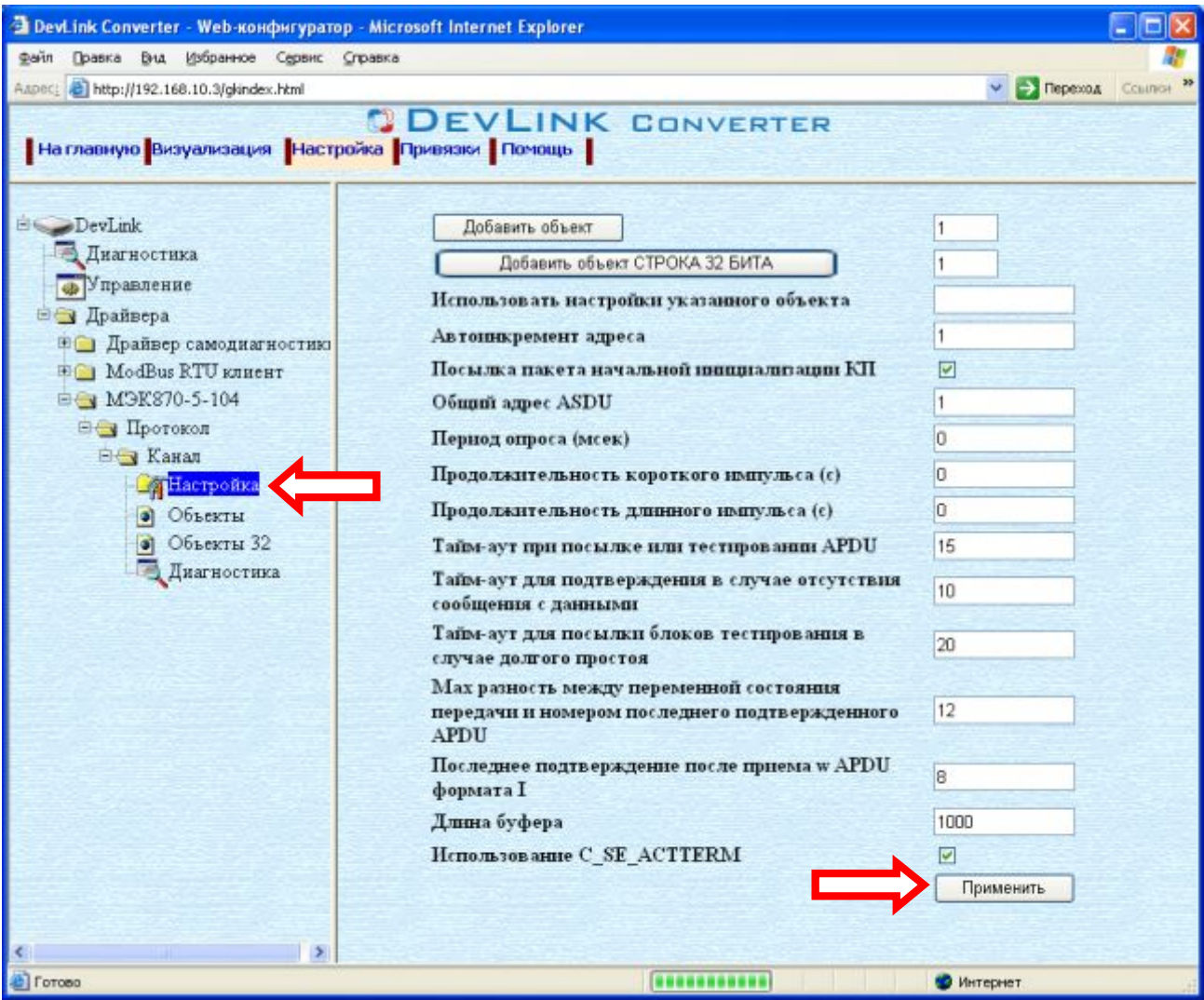

Рисунок 3.4 – Настройка протокола

#### <span id="page-12-0"></span>3.5.2 Конфигурирование объекта информации

Параметр настройки объекта информации:

- · Текущее значение объекта информации
- · Идентификатор типа (определено в ГОСТ Р МЭК 870-5-101-2006)
- · Адрес объекта информации (определено в ГОСТ Р МЭК 870-5-101-2006)
- · Причина передачи и группа (определено в ГОСТ Р МЭК 870-5-101-2006) Для каждой причины передачи необходимо задать значение идентификатор типа, с которым будет передаваться объект информации при данной причине передачи. Если для причины передачи значение идентификатора типа 0 – то это значит, что

объект не будет передаваться с данной причиной передачи. Поле идентификатора типа должно совпадать со значением одного из полей используемой причины передачи.

- Начало шкалы (применяется при спорадической передаче данных)
- Конец шкалы (применяется при спорадической передаче данных)
- Апертура (применяется при спорадической передаче данных) Показывает на сколько должно измениться значение объекта информации, чтобы быть переданным как спорадическая информация. Если начало и конец шкалы нулевые, апертура измеряется в абсолютных единицах, иначе - в относительных.
- Множитель (используется для передачи масштабированных величин) Используется для получения реального значения величины. Например: реальное значение величины U=220,5B, множитель -1, соответственно масштабируемая величина 2205

Для установки параметров настройки объекта информации выполните следующие действия:

- Перейдите на страницу Настройка Web-конфигуратора.
- Выберите в дереве лист Объекты (рисунок 3.5)
	- В результате в верхней части правого фрейма конфигуратора появится таблица, содержащая список существующих объектов и в нижней части - соответствующие элементы управления.

| <sup>3</sup> DevLink Converter - Web-конфигуратор - Microsoft Internet Explorer |                     |                                            |        |                          |    |                                          |                          |                |  |
|---------------------------------------------------------------------------------|---------------------|--------------------------------------------|--------|--------------------------|----|------------------------------------------|--------------------------|----------------|--|
| Файл Правка Вид Избранное Сервис Справка                                        |                     |                                            |        |                          |    |                                          |                          |                |  |
| Aapec; bttp://192.168.10.3/gkindex.html                                         |                     |                                            |        |                          |    |                                          | $\vee$ $\ominus$ Переход | 39.<br>Севитон |  |
| На главную Визуализация Настройка Привязки Помощь                               |                     |                                            |        | <b>DEVLINK CONVERTER</b> |    |                                          |                          |                |  |
| <b>E</b>                                                                        |                     | Текущее<br>значение                        | Orrpoc | Идентификатор<br>типа    |    | Адрес Периодическая                      | Фоновое<br>сканирование  | Crioj          |  |
| <b>Диагностика</b>                                                              | Объект_1            | lo                                         |        |                          |    | lő                                       |                          | IO             |  |
| <b>•</b> Управление                                                             | Объект 2            |                                            |        |                          |    |                                          |                          |                |  |
| ⊟ Драйвера                                                                      | Объект З            |                                            |        |                          |    |                                          |                          |                |  |
| <b>Е Прайвер самодиагностикі</b>                                                | Объект 4            |                                            |        |                          |    |                                          |                          |                |  |
| <b>⊞© ModBus RTU клиент</b>                                                     | Объект 5            | l0.                                        | 1      | 1                        | l5 | l0.                                      | Û                        | Iû             |  |
| E M9K870-5-104                                                                  | Объект 6            | Ιó                                         | 1      | 1                        | lб | l0                                       | Û                        | Iû             |  |
| ⊟ Протокол                                                                      | Объект 7            |                                            |        |                          |    |                                          |                          |                |  |
| <b>Е у Канал</b>                                                                | Объект 8            | o                                          |        |                          |    |                                          |                          |                |  |
| <b>ДА</b> Настройка                                                             | Объект 9            | ю                                          | 1      | 1                        | 19 | lo.                                      | 0                        | 10             |  |
| Объекты<br>$\bullet$                                                            | $\pi$ <sup>10</sup> | Ю                                          | 1      | 1                        | 10 | lő                                       | 0                        | Ю              |  |
| • Объекты 32                                                                    | Объект 1<br>¢.      |                                            |        |                          |    |                                          |                          | $\rightarrow$  |  |
| Диагностика                                                                     |                     |                                            |        |                          |    |                                          |                          |                |  |
|                                                                                 | в группу            | Записать<br>Имя<br>Текущее значение 0<br>П |        | Значение                 |    | Удалить из таблицы<br>Записать в таблицу |                          |                |  |
|                                                                                 |                     |                                            |        |                          |    |                                          |                          |                |  |
|                                                                                 | Опрос<br>×          |                                            | V      |                          |    |                                          |                          |                |  |
|                                                                                 | П                   | Идентификатор<br>типа                      |        |                          |    | Применить                                |                          |                |  |
|                                                                                 | п                   | Адрес                                      |        | 4                        |    |                                          |                          |                |  |
|                                                                                 |                     | Причина<br>передачи                        |        |                          |    |                                          |                          |                |  |
|                                                                                 | ш                   | Периодическая                              |        | IO.                      |    |                                          |                          |                |  |
|                                                                                 |                     | Фоновое<br>сканирование                    |        | lo                       |    |                                          |                          |                |  |
|                                                                                 |                     | Спорадическая                              |        | 36                       |    |                                          |                          |                |  |
| <b>C</b> Forceo                                                                 |                     |                                            |        |                          |    | <b>D</b> Интернет                        |                          |                |  |

Рисунок 3.5 - Настройка объекта информации

- · В таблице выделить строки, соответствующие нужным объектам.
- · (При групповом изменении) Установить галочки **Записать в группу** у свойств для группового изменения в нижней части фрейма.
- · Задать нужные значения свойств с помощью специальных элементов управления в нижней части фрейма.
- · Нажать на кнопку **Записать в таблицу**, в результате чего данные занесутся в таблицу.
- · После чего можно приступать к настройке следующего объекта или группы объектов в данной таблице.
- · Для применения всех изменений в таблице необходимо нажать на кнопку **Применить**.

#### <span id="page-14-0"></span>3.5.3 Конфигурирование объекта информации Строка 32 бита

Параметр настройки объекта информации (рисунок 3.6):

- · Идентификатор типа (определено в ГОСТ Р МЭК 870-5-101-2006)
- · Адрес объекта информации (определено в ГОСТ Р МЭК 870-5-101-2006)
- · Причина передачи и группа (определено в ГОСТ Р МЭК 870-5-101-2006)
- · Текущее значение каждого бита.

Для установки параметров настройки *объекта информации* выполните следующие действия:

- · Перейдите на *страницу* **Настройка** Web-конфигуратора
- · Выберите в дереве лист **Объекты 52** (рисунок 3.6). В результате в верхней части правого фрейма конфигуратора появится таблица, содержащая список существующих объектов и в нижней части – соответствующие элементы управления
- · В таблице выделить строки, соответствующие нужным объектам
- · При групповом изменении: установить галочки **Записать в группу** у свойств для группового изменения в нижней части фрейма
- · Задать нужные значения свойств с помощью специальных элементов управления в нижней части фрейма
- · Нажать на кнопку **Записать в таблицу**, в результате чего данные занесутся в таблицу
- · После чего можно приступать к настройке следующего объекта или группы объектов в данной таблице
- · Для применения всех изменений в таблице необходимо нажать на кнопку **Применить**.

| Файл Правка Вид Избранное Сервис Справка          |                             | <sup>2</sup> DevLink Converter - Web-конфигуратор - Microsoft Internet Explorer |         |                     |                         |                              | - 10       |
|---------------------------------------------------|-----------------------------|---------------------------------------------------------------------------------|---------|---------------------|-------------------------|------------------------------|------------|
| Aapec: 8 http://192.168.10.3/gkindex.html         |                             |                                                                                 |         |                     |                         | $\vee$ $\Rightarrow$ Переход | Ссылки     |
| На главную Визуализация Настройка Привязки Помощь |                             | <b>DEVLINK CONVERTER</b>                                                        |         |                     |                         |                              |            |
| <b>EXAMPLE</b>                                    |                             | Идентификатор<br>типа                                                           |         | Адрес Периодическая | Фоновое<br>сканирование | Спорадическая                | Пo<br>запр |
| Диагностика                                       | Объект32 1                  |                                                                                 |         |                     |                         |                              |            |
| <b>•</b> Управление                               | 06ъект32-2                  |                                                                                 |         |                     |                         |                              |            |
| ⊟ Драйвера                                        | Объект32-3                  |                                                                                 |         |                     |                         |                              |            |
| <b>Е Прайвер самодиагностикі</b>                  | Объект32 4                  |                                                                                 |         |                     |                         |                              |            |
| <b>EQ ModBus RTU клиент</b>                       | Объект32 5                  |                                                                                 |         |                     |                         |                              |            |
| E M9K870-5-104                                    | Объект32_6                  |                                                                                 |         |                     |                         |                              |            |
| ⊟ Протокол                                        | Объект32 7                  | b                                                                               | 7       | Ó                   | lû.                     | Ó                            | n          |
| <b>Е у Канал</b>                                  | Объект32_8                  | 17                                                                              | l8      | O                   | Ю                       | Ü                            | lũ         |
| <b>Претройка</b><br>• Объекты                     | Объект32 9<br>Объект32 10 7 | 17                                                                              | 9<br>10 | $\Omega$<br>O       | Ю<br>Ю                  | 0<br>0                       | o          |
| Объекты 32<br>o۱<br>Диагностика                   | Записать<br>в группу        | Имя                                                                             |         | Значение            | Удалить из таблицы      |                              |            |
|                                                   | П                           | Идентификатор<br>типа                                                           |         |                     | Записать в таблицу      |                              |            |
|                                                   | Ð                           | Адрес                                                                           |         |                     |                         |                              |            |
|                                                   |                             | Причина<br>передачи                                                             |         |                     | Применить               |                              |            |
|                                                   |                             | Периодическая                                                                   |         |                     |                         |                              |            |
|                                                   |                             | Фоновое<br>сканирование                                                         | Ω       |                     |                         |                              |            |
|                                                   |                             |                                                                                 |         |                     |                         |                              |            |
|                                                   |                             | Спорадическая                                                                   | o       |                     |                         |                              |            |
|                                                   |                             | По запросу                                                                      | o       |                     |                         |                              |            |

Рисунок 3.6 – Настройка объекта информации Строка 32 бита

## <span id="page-16-0"></span>**6 ДИАГНОСТИКА**

В процессе функционирования драйвер формирует диагностическую информацию о своей работе. Просмотр диагностической информации драйвера производится в основном режиме работы драйвера с помощью Web-конфигуратора.

#### ВНИМАНИЕ!

**Просмотр диагностической информации драйвера осуществляются в Yeb/ конфигураторе на** *странице «Визуализация»***0** 

К диагностической информации протокольной части драйвера относится:

- · Число подключенных клиентов. Показывает число подключенных клиентов к КП на данный момент.
- · Флаг наличия связи с клиентом 1. Показывает состояние связи клиентом №1 . IPадрес данного клиента задается в режиме **Настройка**;
- · Флаг наличия связи с клиентом 2. Показывает состояние связи клиентом №2 . IPадрес данного клиента задается в режиме **Настройка**;

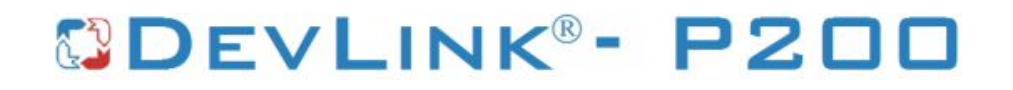

## <span id="page-18-0"></span>**5 ПРИЛОЖЕНИЕ А**

#### <span id="page-18-1"></span>5.1 Описание профиля протокола МЭК 60870-5-104-2004

Выбранные параметры обозначаются в белых прямоугольниках следующим образом:

 $\Box$  - Функция или ASDU не используется

- Функция или ASDU используется в качестве стандартной (по умолчанию)

**T** - Функция или ASDU используется в обратном режиме

**D** - Функция или ASDU используется как в стандартном, так и в обратном режиме

Текстовые описания параметров, не применимых в настоящем стандарте, зачеркиваются, а соответствующие прямоугольники обозначаются черным цветом.

#### **Система или устройство**

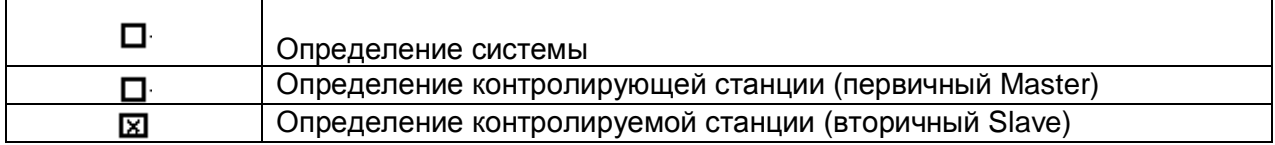

#### **Конфигурация сети \*параметр, характерный для сети)**

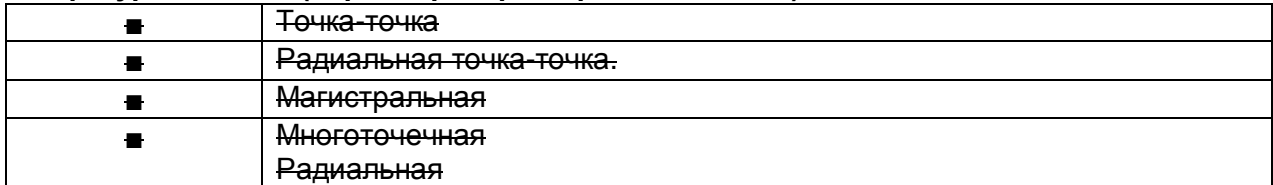

#### **Физический уровень \*параметр, характерный для сети)**

*Скорости передачи (направление управления)* 

Несимметричные цепи обмена V.24/V.28. Стандартные

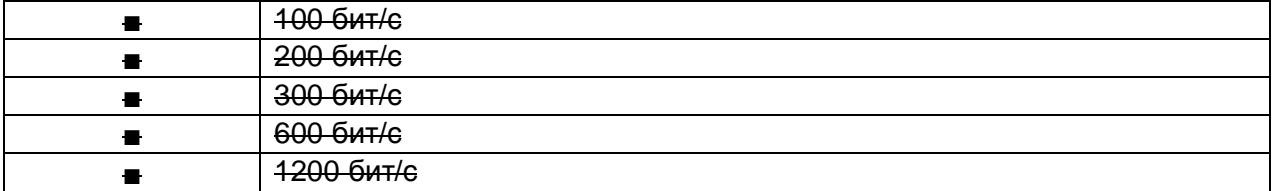

Несимметричные цепи обмена V.24/V.28. Рекомендуемые при скорости >1200 бит/с.

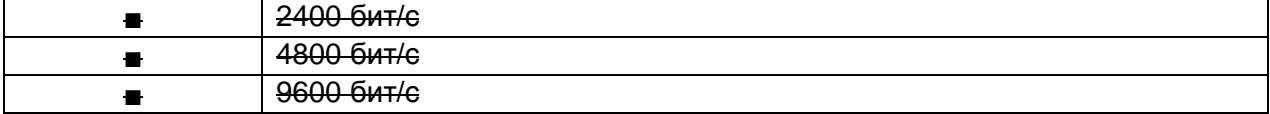

#### Симметричные цепи обмена X.24/X.27.

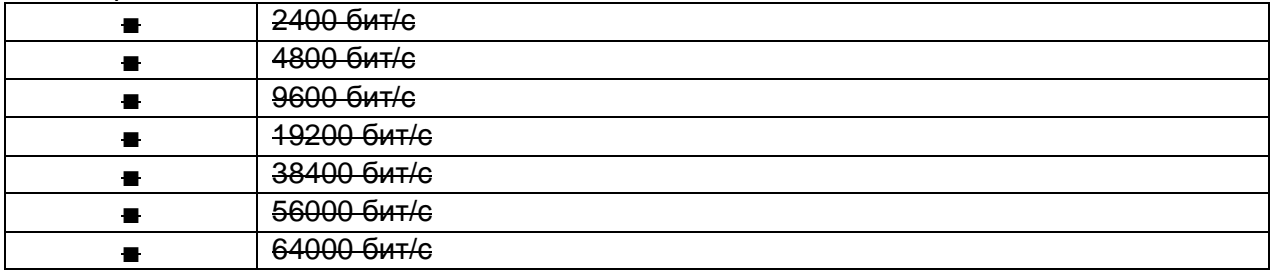

### *Скорости передачи (направление контроля)*

Несимметричные цепи обмена V.24/ V.28. Стандартные

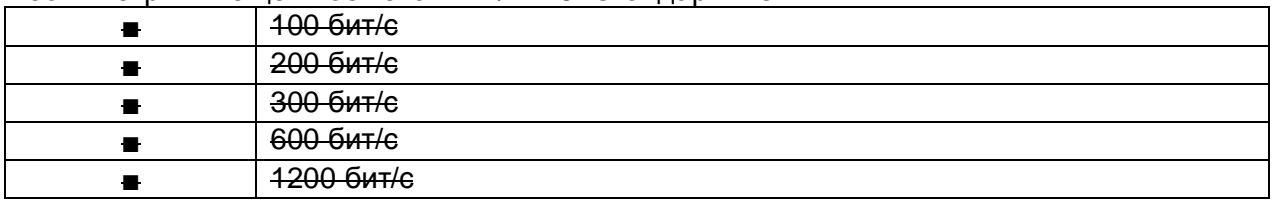

Несимметричные цепи обмена V.24/V.28. Рекомендуемые при скорости >1200 бит/с

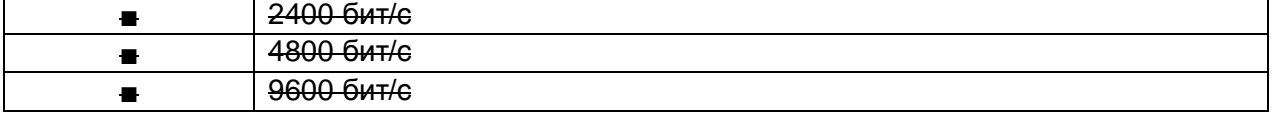

#### Симметричные цепи обмена X.24/X.27.

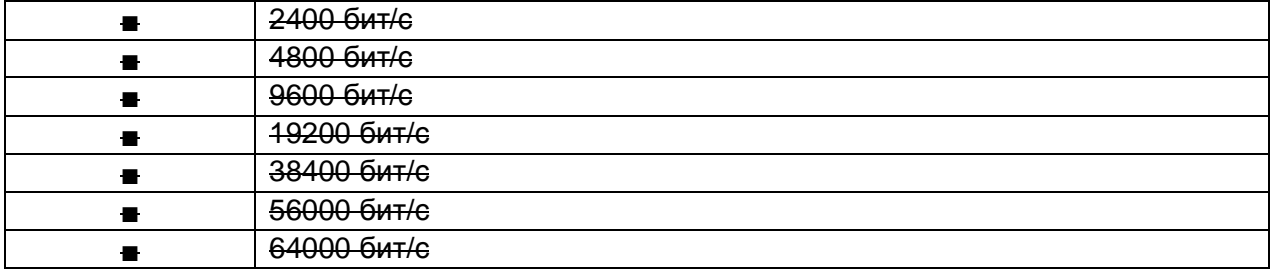

#### **Канальный уровень \*параметр, характерный для сети)**

*Формат кадра FТ 1.2, управляющий символ 1 и время ожидания события (тайм-аут) используются только в настоящем стандарте.* 

Передача по каналу

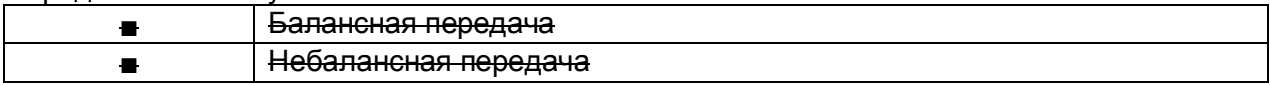

#### Адресное поле в канале

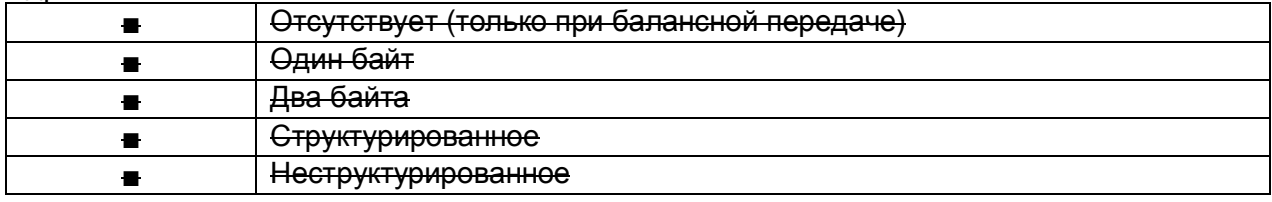

#### Длина кадра

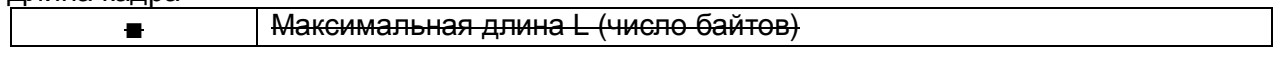

### **Прикладной уровень**

#### **Режим передачи для данных прикладного уровня**

*Режим 1 (первый младший байт), как определено в 4.10 ГОСТ Р МЭК 870-5-4, используется только в настоящем стандарте.* 

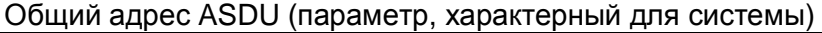

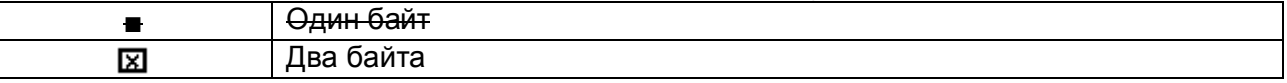

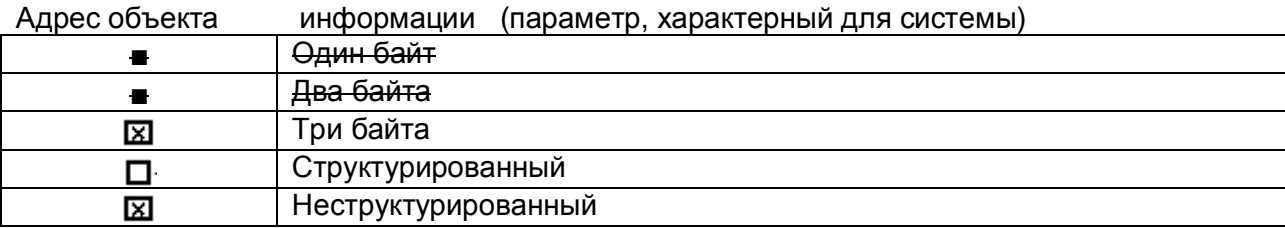

Причины передачи (параметр, характерный для системы)

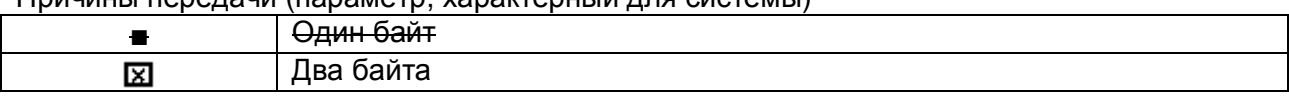

253 Максимальная длина APDU для системы

#### **Выбор стандартных ASDW**

Информация о процессе в направлении контроля

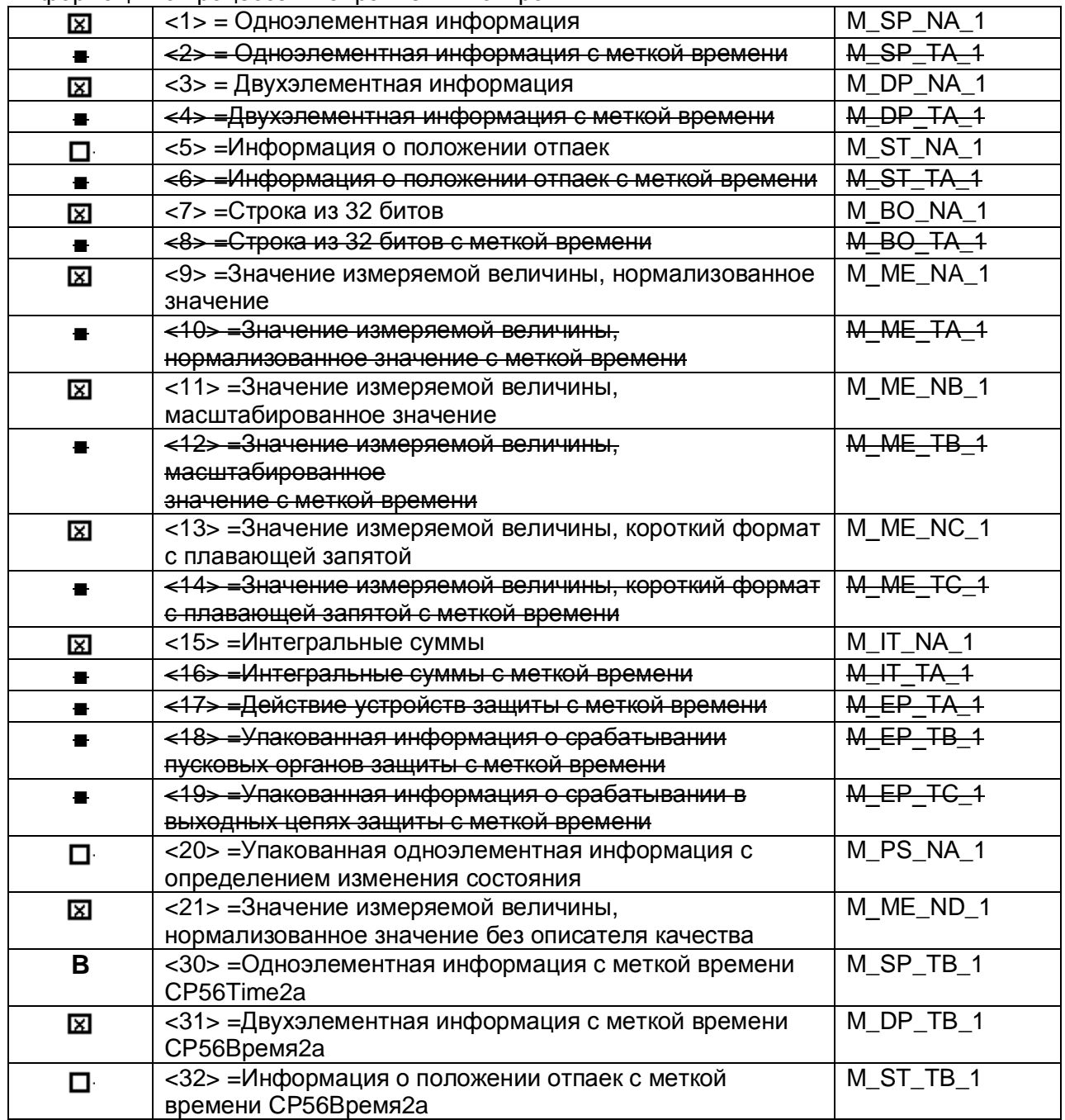

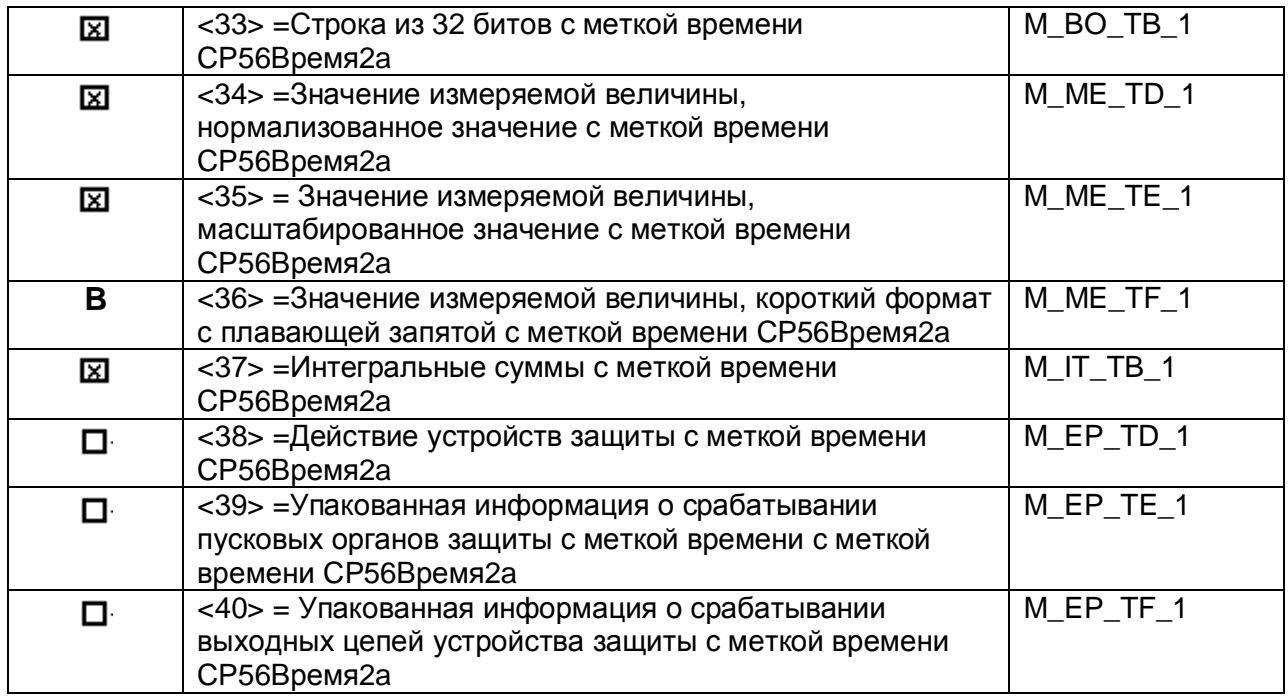

Информация о процессе в направлении управления

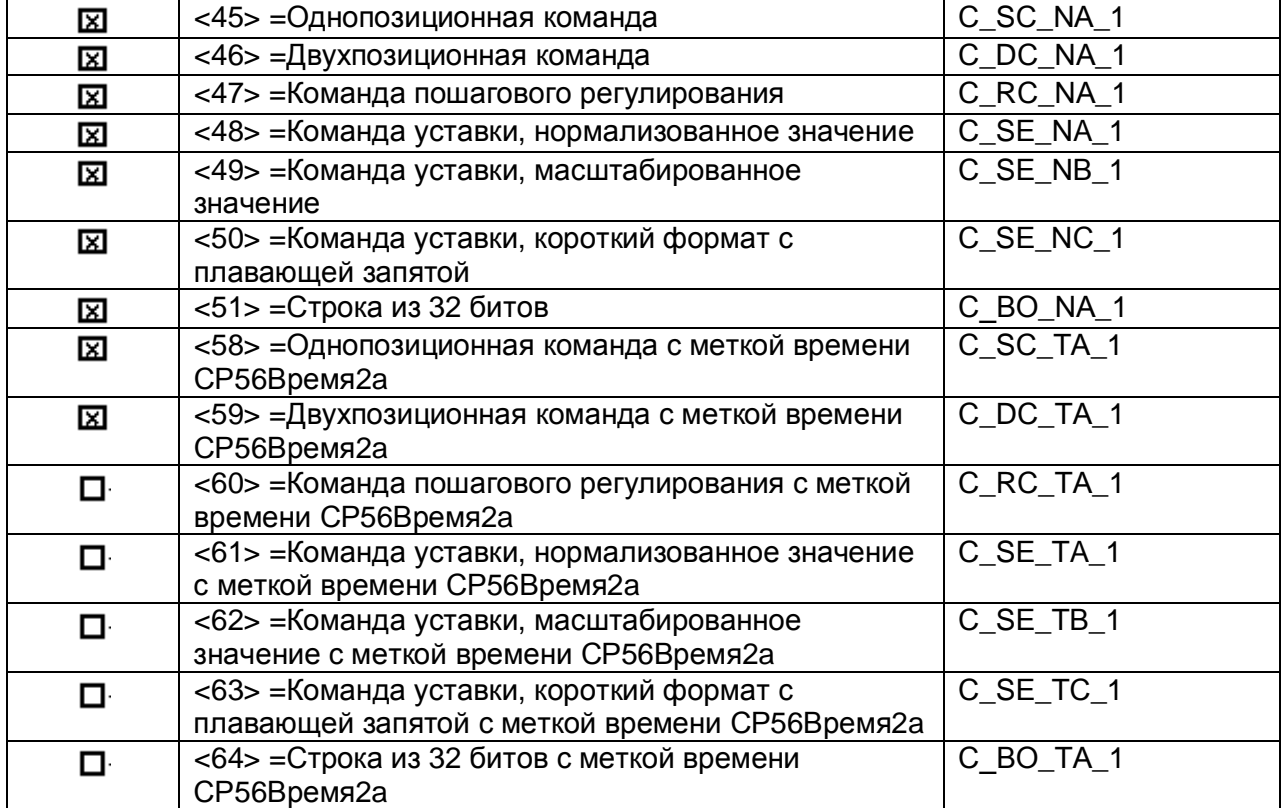

Информация о системе в направлении контроля

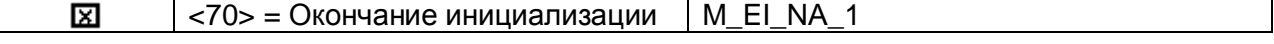

#### Информация о системе в направлении управления

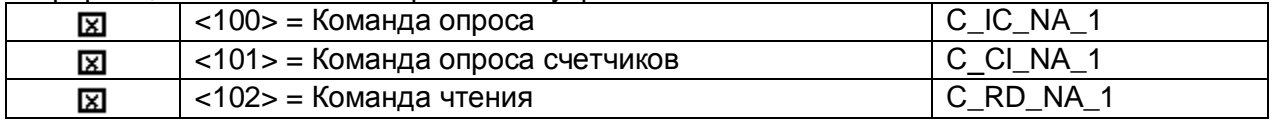

## ДРАЙВЕР ПРОТОКОЛА МЭК 60870-5-104

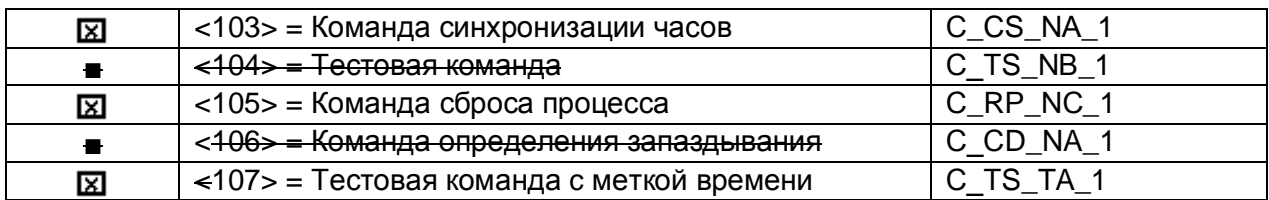

#### Передача параметра в направлении управления

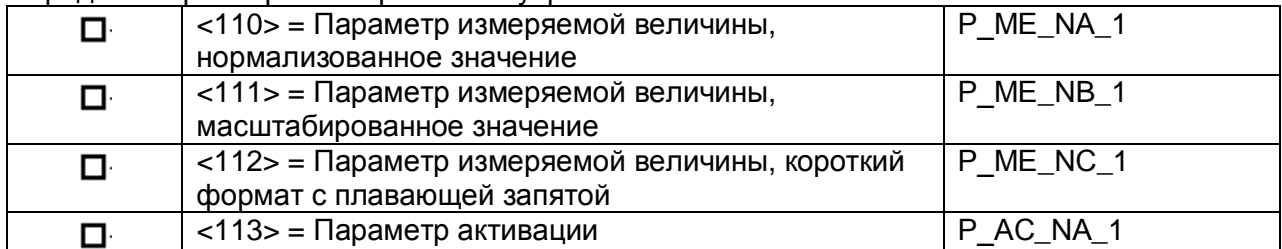

#### Пересылка файла

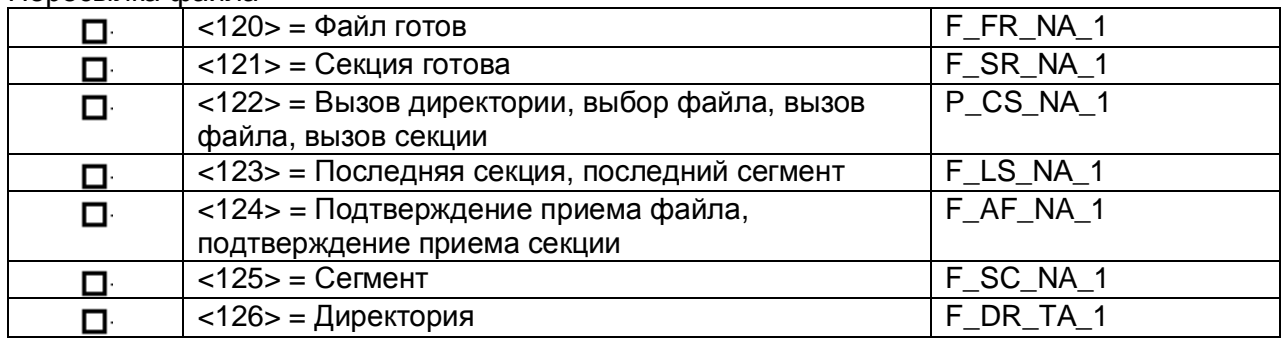

#### Назначение идентификатора типа и причины передачи

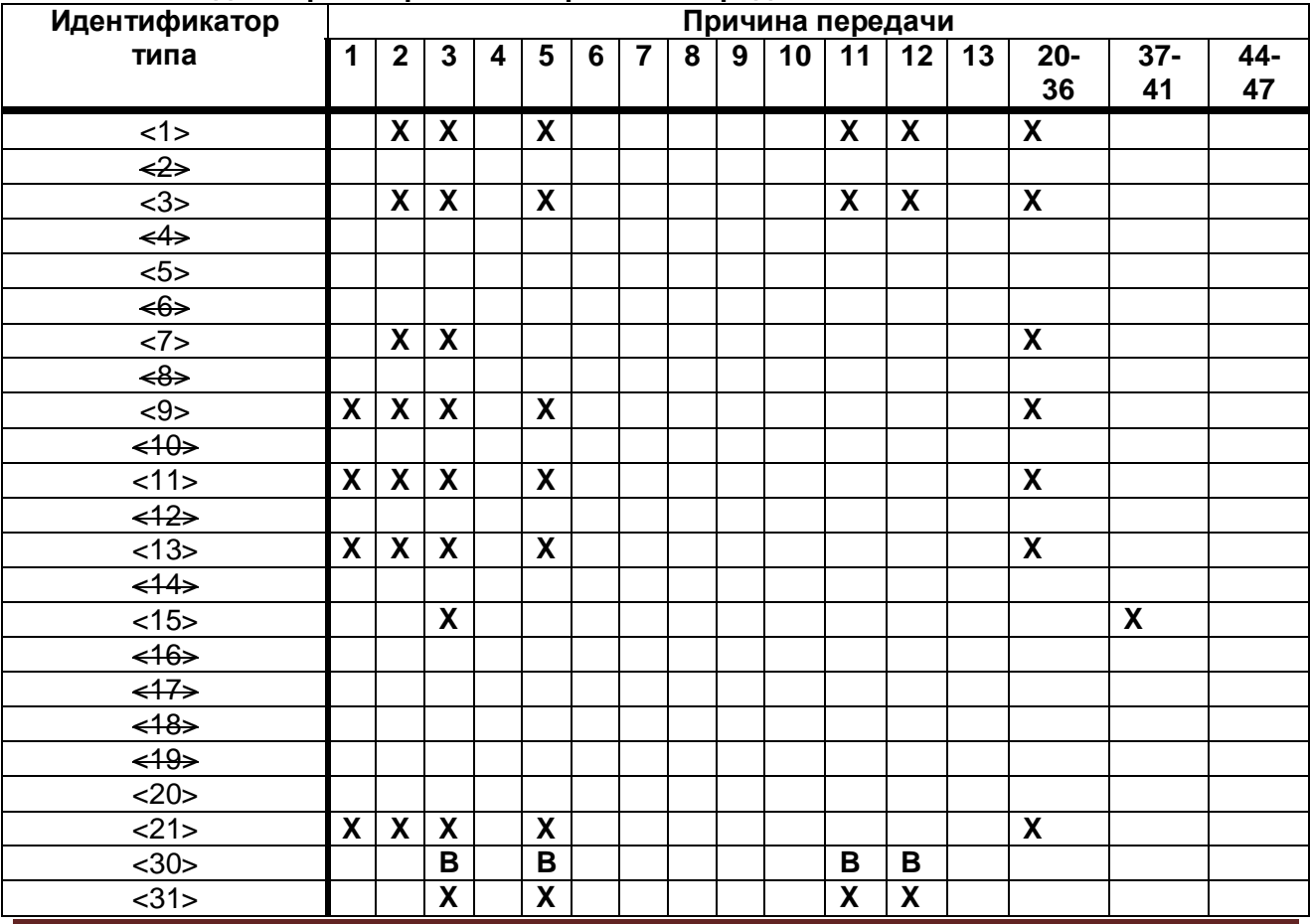

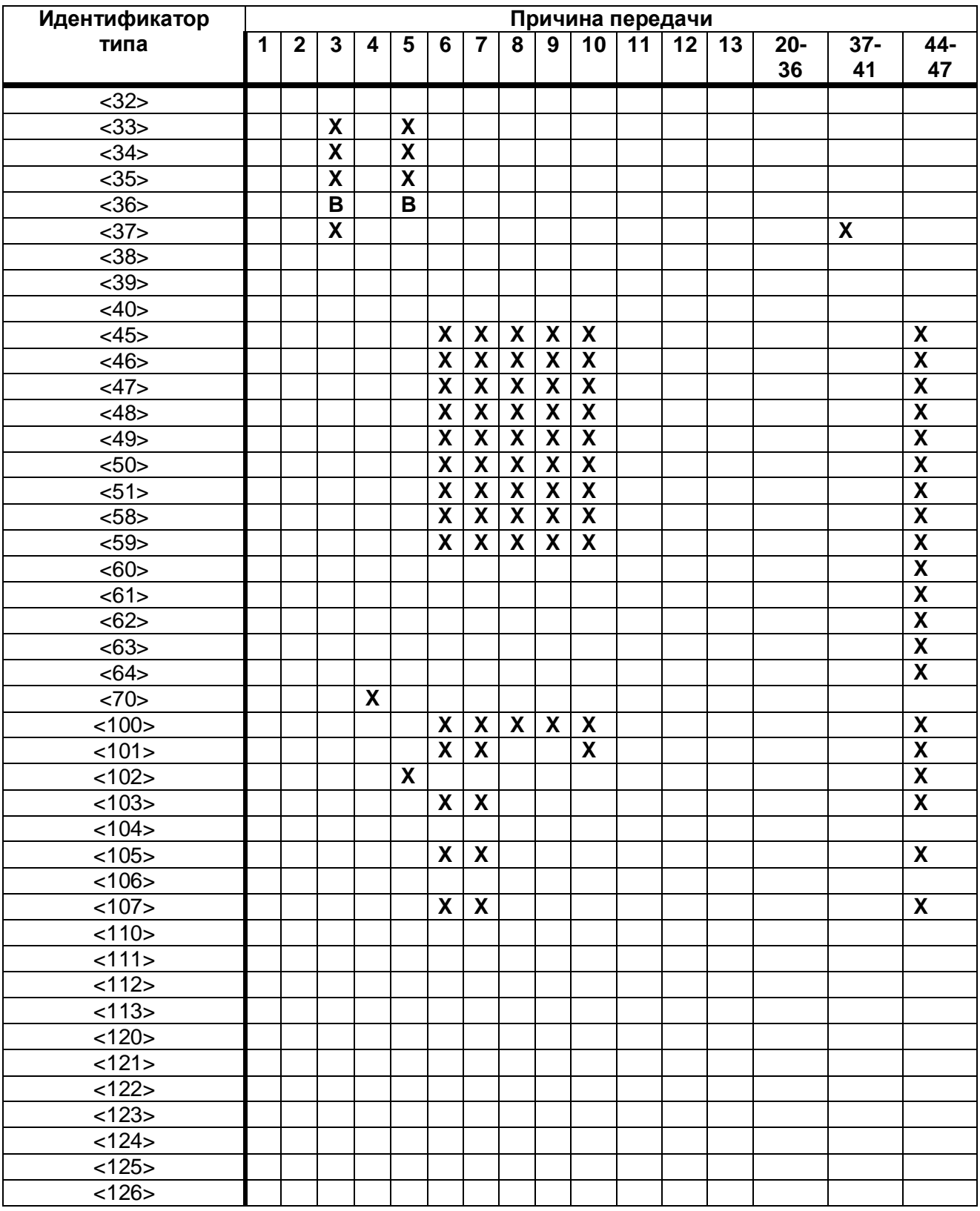

## Основные прикладные функции

Инициализация станции (параметр, характерный для станции)

Удаленная инициализация 図

#### Циклическая передача данных

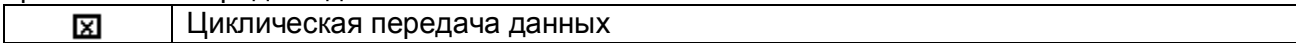

#### Процедура чтения

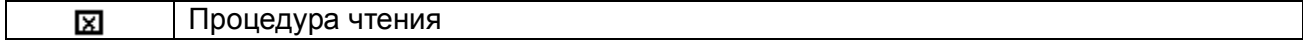

Спорадическая передача

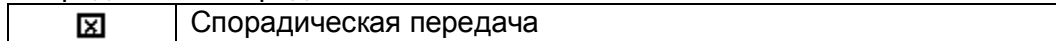

#### Опрос станции

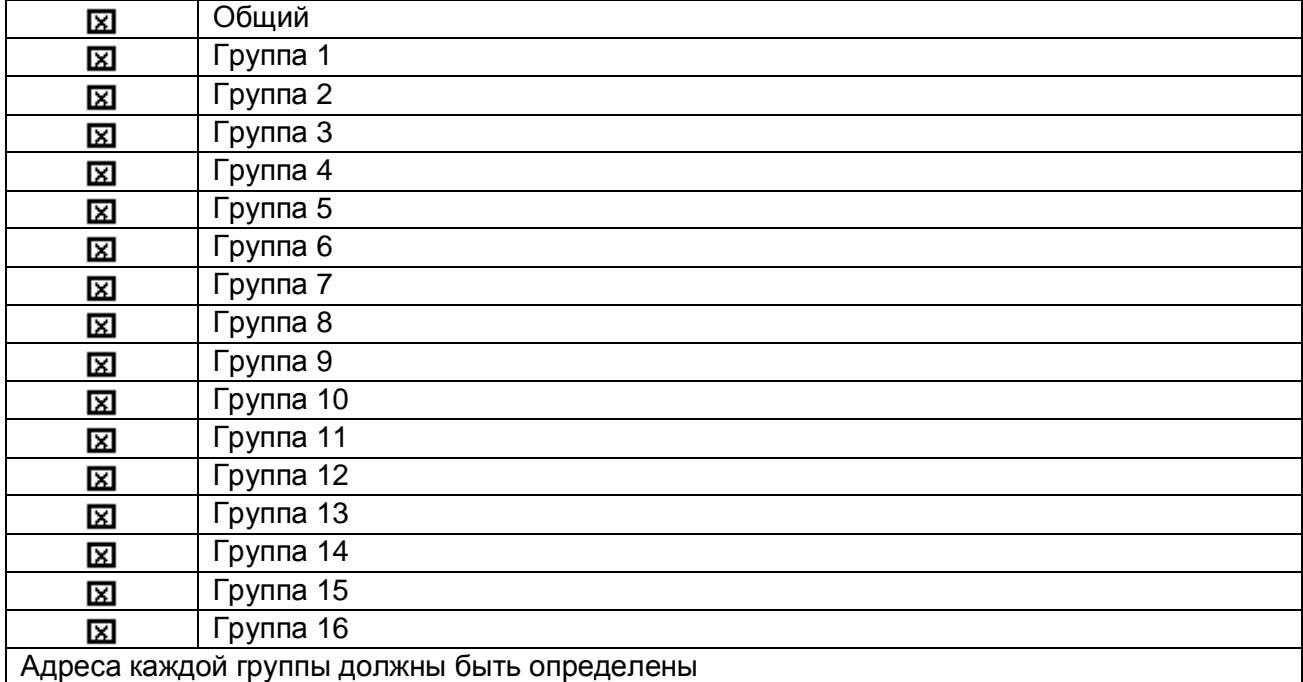

#### Синхронизация времени

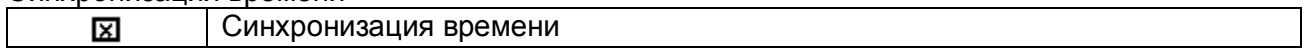

#### Передача команд

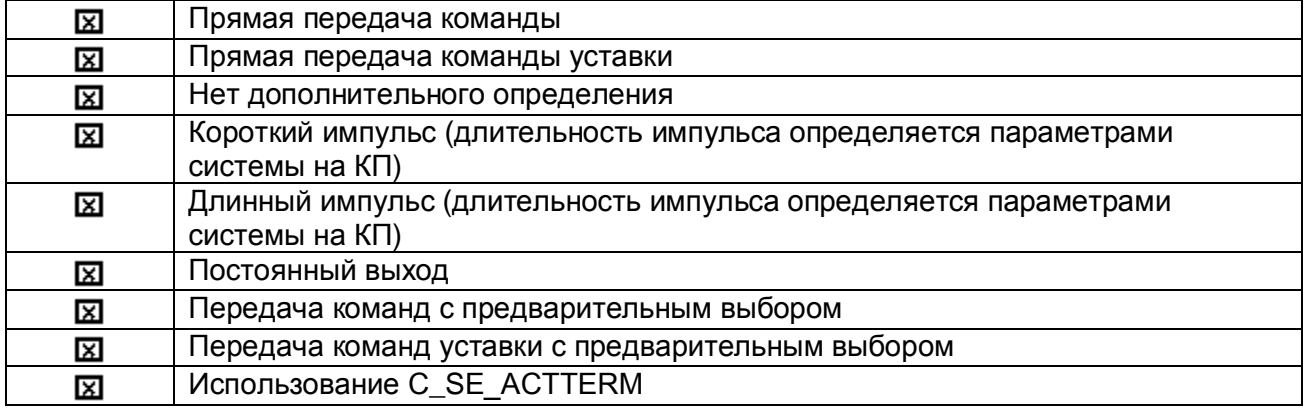

### Передача интегральных сумм

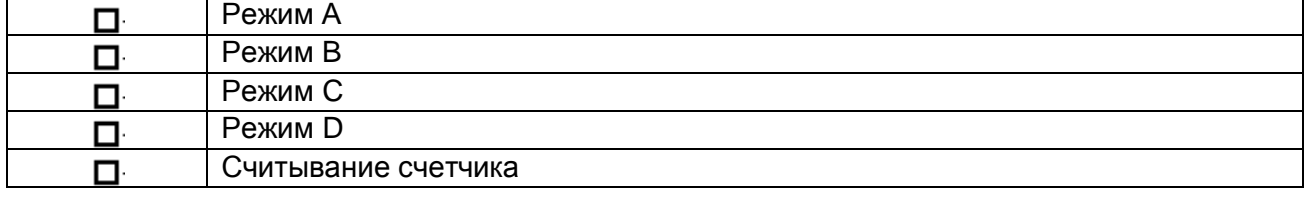

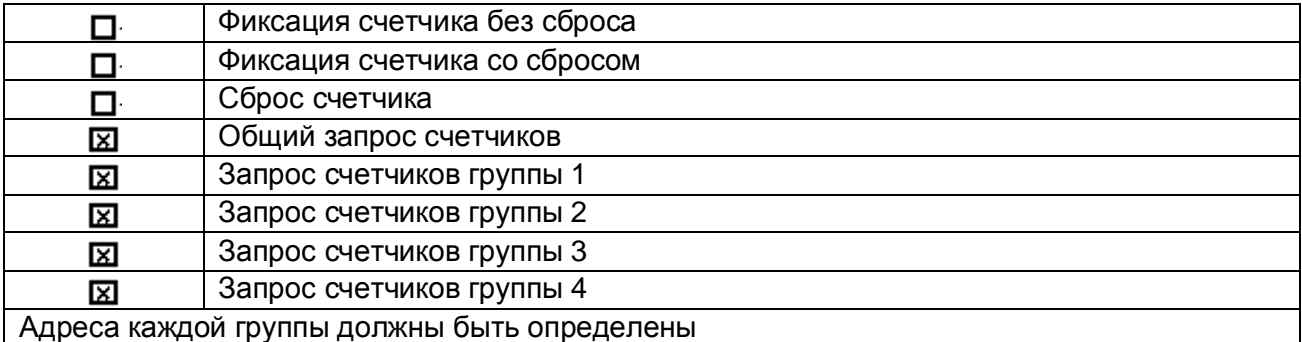

Загрузка параметра (параметр, характерный для объекта)

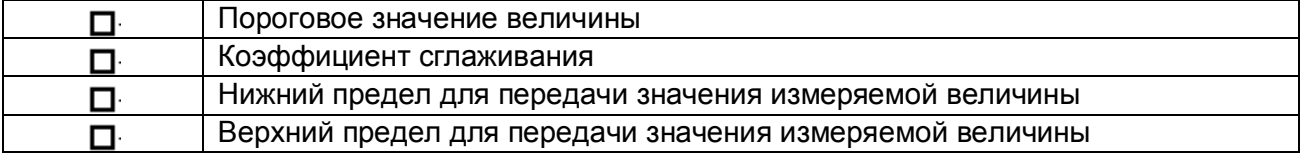

Активация параметра (параметр, характерный для объекта)

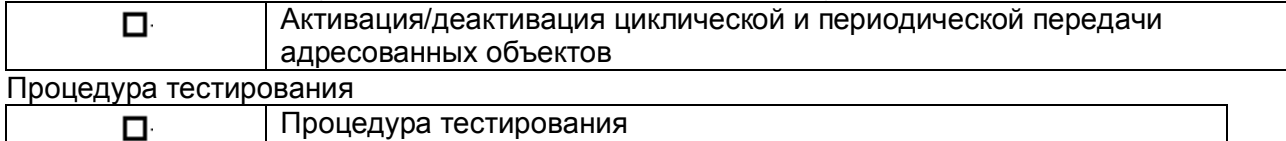

### Пересылка файлов

Пересылка файлов в направлении контроля

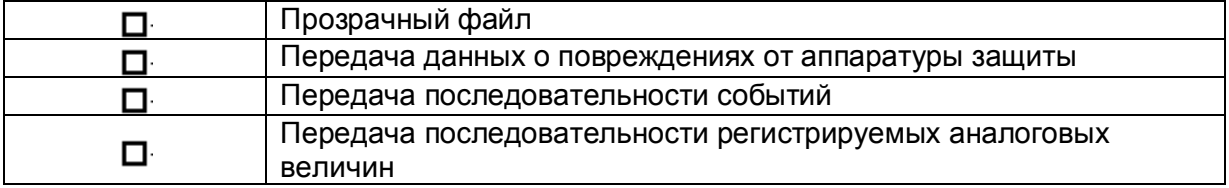

#### Пересылка файла в направлении управления

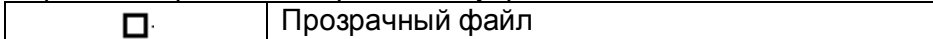

#### Фоновое сканирование

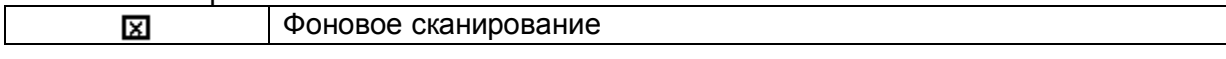

#### Номер порта

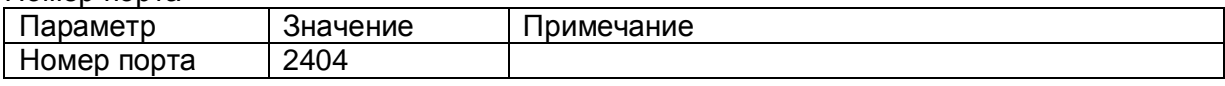

#### Набор документов RFC2200

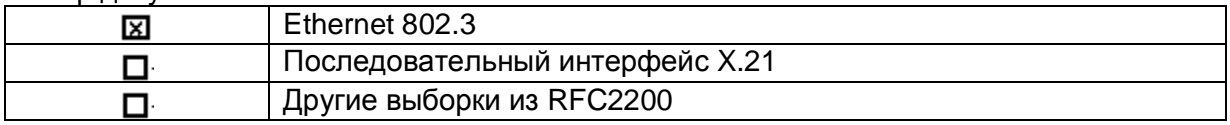